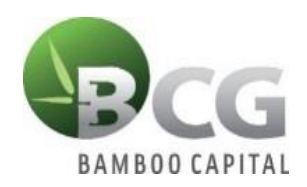

## **THE ANNUAL GENERAL MEETING OF SHAREHOLDERS IN 2022 BAMBOO CAPITAL JOINT STOCK COMPANY -----------------------------------**

# **GUIDELINES FOR PARTICIPATING IN ONLINE ANNUAL GENERAL MEETINGS OF SHAREHOLDERS**

To attend the Online AGMS please follow these steps:

### **Step 1: Sign in**

Shareholders using a computer/tablet or smartphone with internet connection, wifi/3G, etc., access the [Stock Code].bvote.vn page →Click the button "Shareholders Login"

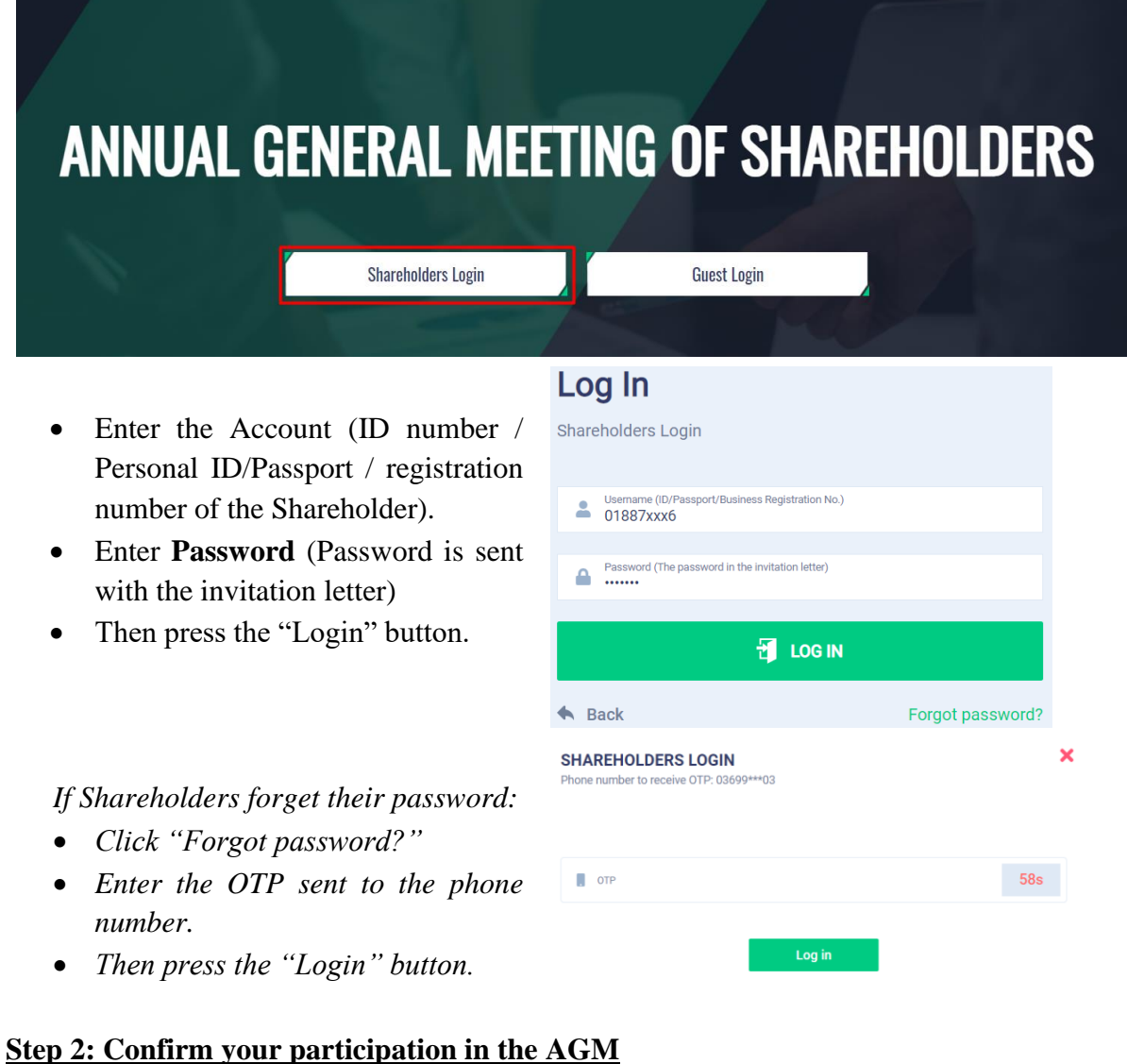

Shareholders click "I confirm to attend the meeting" to access the online meeting room.

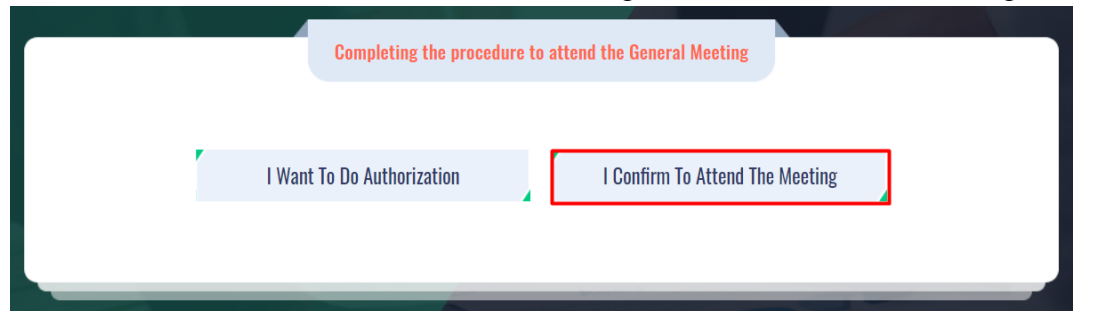

#### **Step 3: Vote on the contents**

• Shareholders choose the opinions **Affirmative votes – Negative votes - Abstention** for each content.

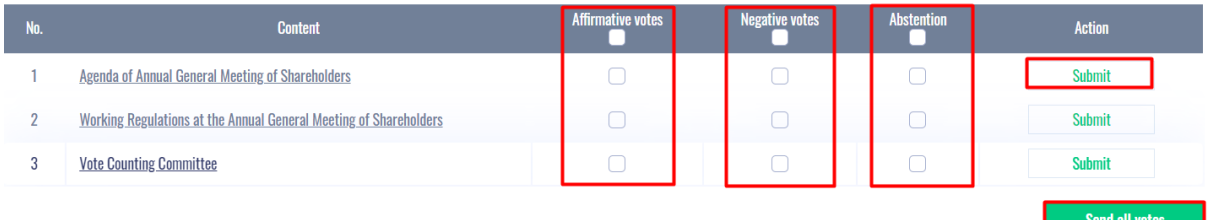

• Then click "Submit" for each content or click "Send all votes" for the selected content.

#### **Bước 4: Cumulative votes**

• Shareholders enter the number of votes or the percentage of votes for each respective candidate or click on the equal vote box to evenly distribute the total number of votes to the candidates, then click "Submit".

#### Approval on selection of the BOD

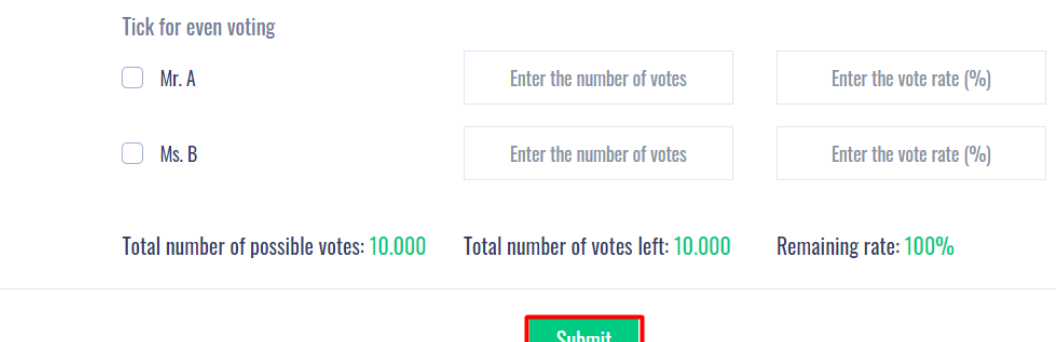

#### **Step 5: Submit comments**

- Shareholders click on the icon **"Register for discussion"** at the bottom right corner of the screen.
- Then enter the content to register for discussion and then click **"Submit"** or enter "I want to speak online" to register for an online connection.

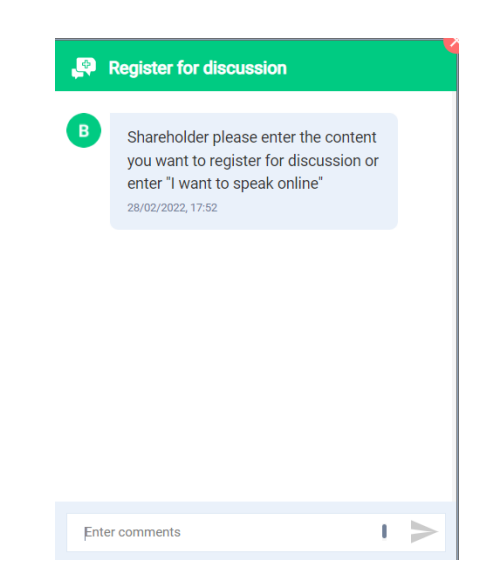

• When invited to speak online, Shareholders click on the link provided by the system, then click "Join Call"

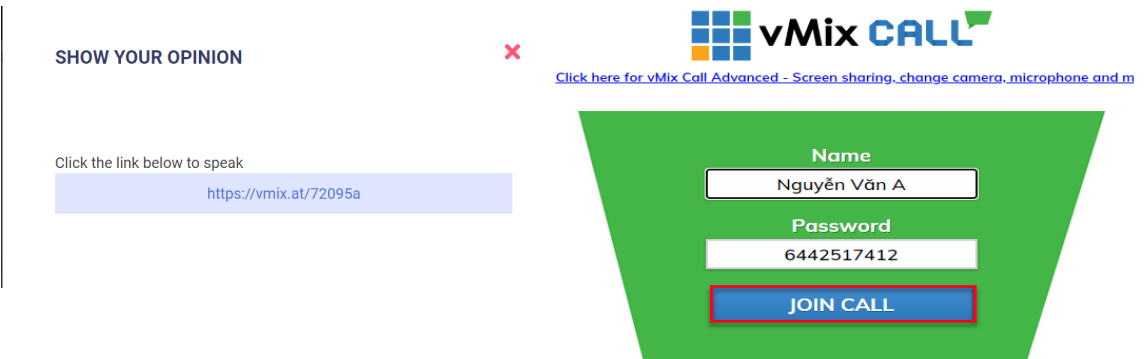

*Note: Shareholders please prepare equipment with microphone and camera connection. Only shareholders who are invited to connect online will display this link.*

## **INSTRUCTIONS FOR AUTHORIZATION**

**Step 1:** Shareholders, after logging in to the system, select **"I want to do authorization"**

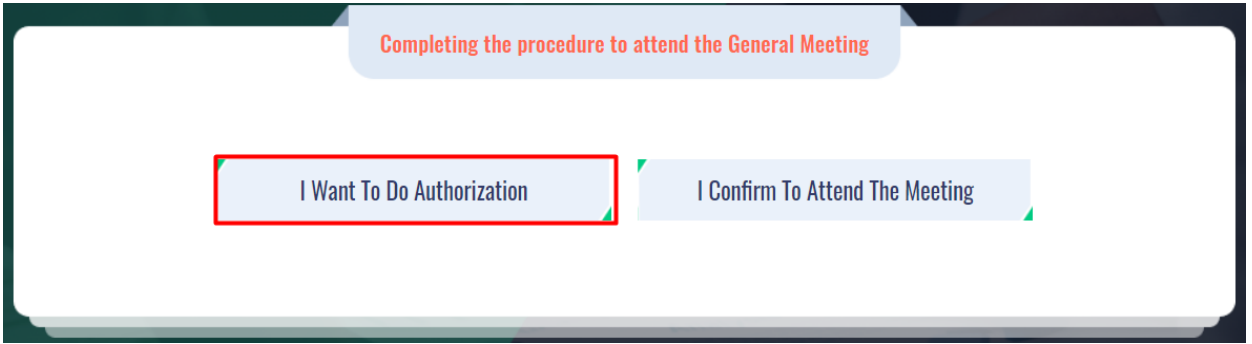

**Step 2: Authorization in writing:** Download the authorization form, fill in the information and then deliver it to the Issuer.

### **AUTHORIZATION**

Number of authorized shares: 270,200

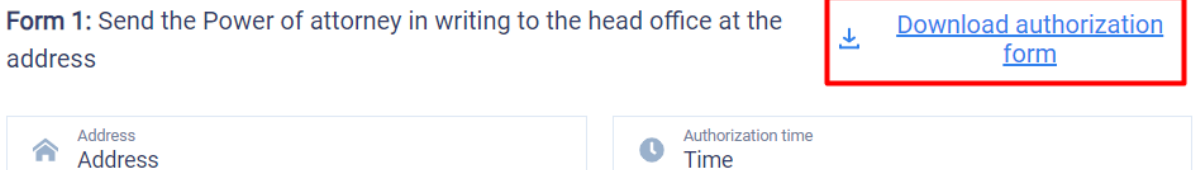

- *Online authorization:*
- ➢ Shareholders enter the information of the authorized person in the form then click "Continue"

Form 2: Online authorization

Step 1: Enter authorized person information

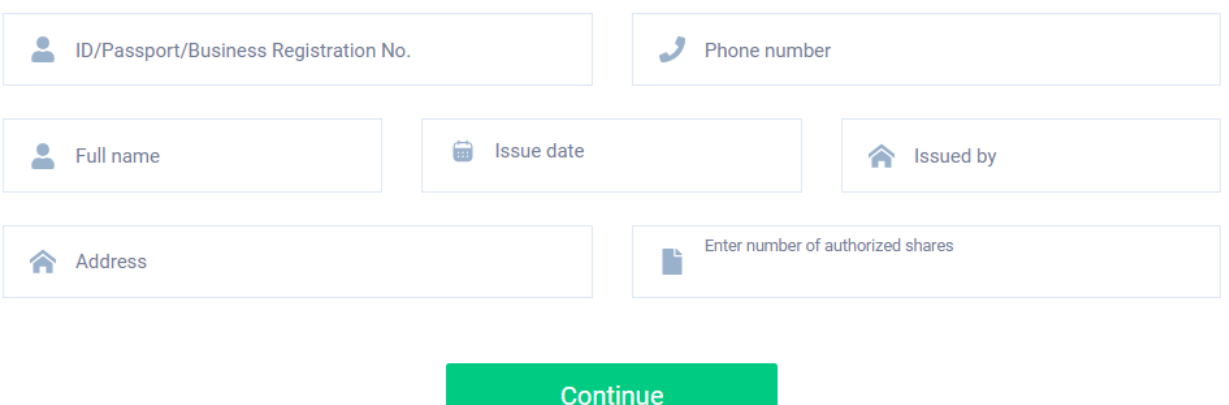

➢ Shareholders click download **"Power of Attorney"** after signing/stamping to confirm the authorization

Step 2: Shareholders please download the power of attorney to sign/seal

 $\angle$  Power of attorney

➢ Shareholders upload signed/stamped power of attorney and press **"Authorization"** button.

Step 3: Shareholders please upload signed/stamped power of attorney to complete the authorization

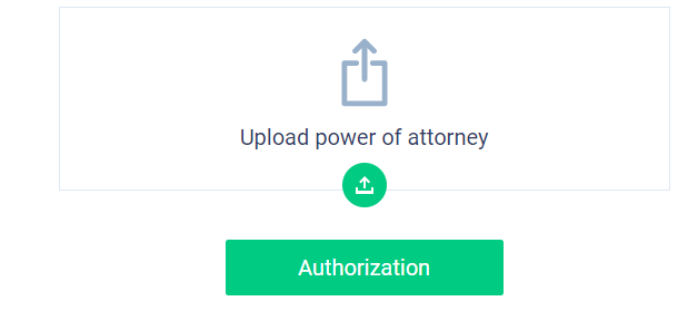

➢ Shareholders enter the OTP code that the system has sent to the phone number to complete the procedure

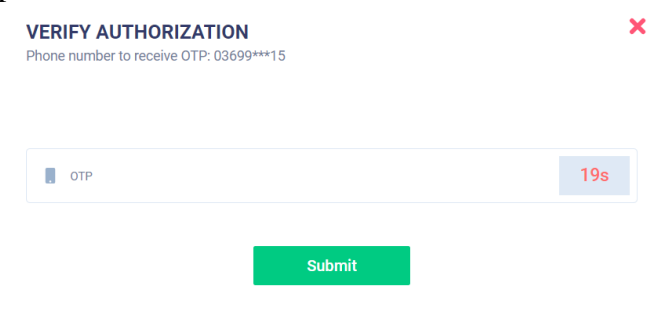